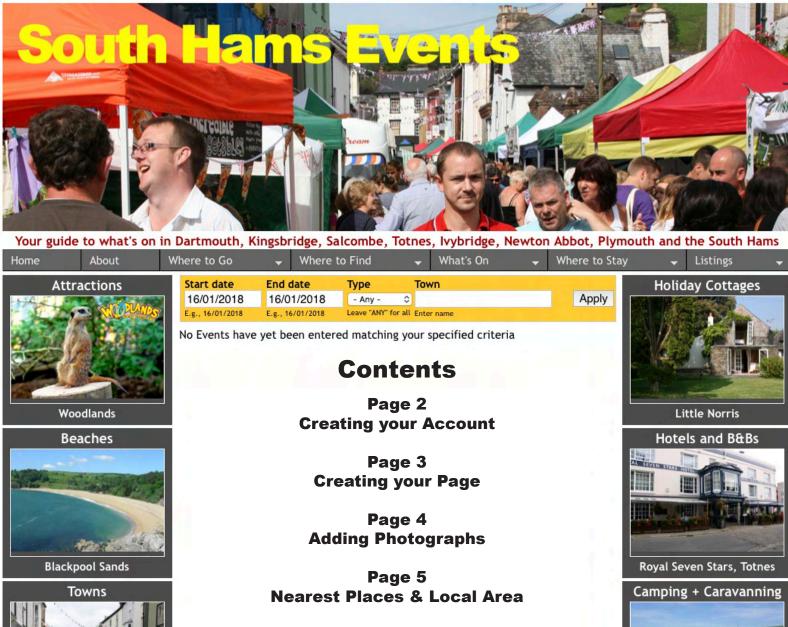

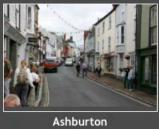

Pubs & Restaurants

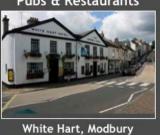

Page 6 **Tariff & Facilities** 

Page 7 **Telephone Number(s)** 

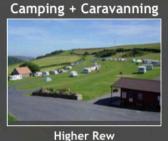

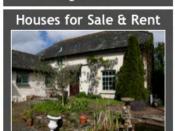

Higher Norris Farm, £1.2m

**How to get Listed** 

## Camping & Caravan Sites

Please read before Registering

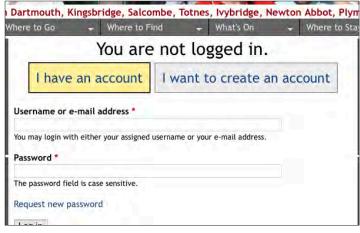

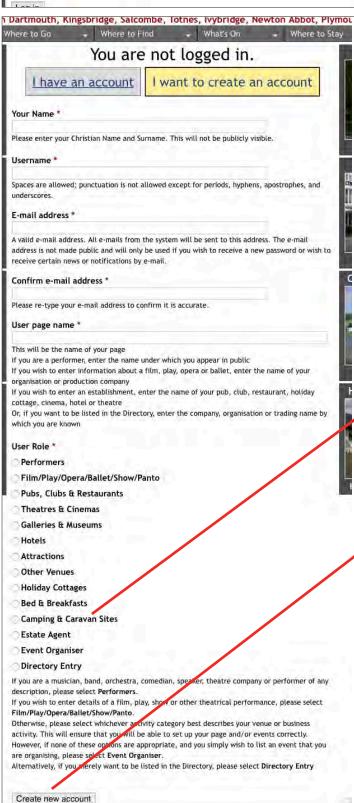

If you are using a computer or large tablet, start by going to the **Listings** tab on the far right side of the screen, immediately above Holiday Cottages. Then select the **Log In** option.

If you are using a phone or small tablet, select **Menu**, then **Listings**, then **Log In**.

The screen to the left will appear.

Click on I want to create an account.

The screen to your left now appears.

Enter the information requested.

Then choose Camping & Caravan Sites as Your Role

When you have done so click the **Create new** account button.

Shortly afterwards you will receive an email thanking you for registering and informing you your application for an account is now pending and that, within 24 hours, you should receive another email containing information about how to log in, set your password and other details.

What happens next can be found on the next page.

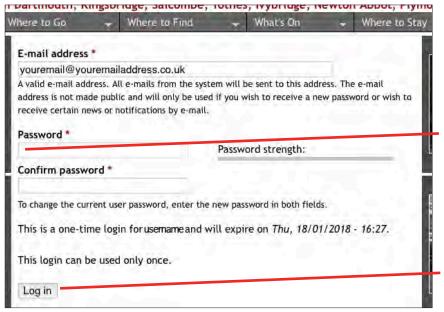

On the email you receive confirming your account is now active you will find a link.

Click on the link or paste it in to your browser and you will be taken to a page where you can set your Password.

Your **Password** should be at least six characters in length and ideally include both upper and lowercase letters as well as both numbers and punctuation.

When you have done so, click **Log** In.

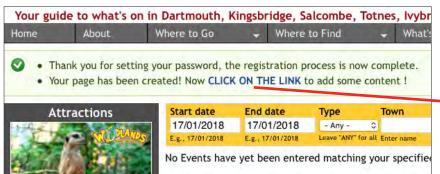

As you will see, the registration process is now complete.

You have also created your Page!

It's time to **CLICK ON THE LINK** to add some content, and the screen below will appear.

We'll now walk you through it!

Begin by giving a brief **Overview** of where you are, what's on offer and why visitors might wish to stay with you.

Under **About us** say something about yourselves and your site and who you cater for.

Next enter your Address, making sure that the Town/City is the Postal Town, for example the correct Postal Town for South Pool is Kingsbridge, so "South Pool" should be entered in Address 2 and "Kingsbridge" in Town/City

Unfortunately, unless you know the Google map URL that identifies the location of this establishment, you now have to enter its full postal address again in the Location map field and click on the Get location button. Sorry.

When you have done so, if the map marker is not located quite correctly, you can drag it to where it should be.

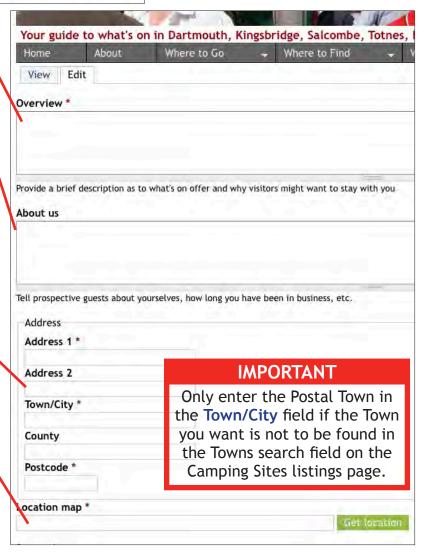

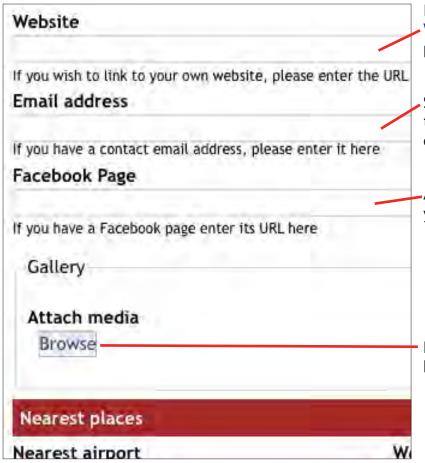

If you would like a link to your own **Website** to appear on your page please enter its URL here.

Similarly, if there's an **Email address** through which prospective visitors can contact you, enter it here.

And, if you have a **Facebook** page, you can enter a link to it here.

Now click on the **Browse** button, and begin entering your photographs.

Media browser

Upload a new file \*

Choose File no file selected Upload

Files must be less than 4 MB.
Allowed file types: png gil jng jpeg.
Images must be between 640x488 and 3888x2592 pixels.

| Media bro                             | wser |                 |              |              |
|---------------------------------------|------|-----------------|--------------|--------------|
| Name *                                |      |                 |              |              |
| Alt Text                              |      |                 |              |              |
| Alternative text accessibility and    |      |                 | and when the | image cannot |
| Title Text                            |      |                 |              |              |
| Title text is used<br>of an image and |      | novers their mo | use over the | image. Addin |
| Previous                              | Save |                 |              |              |

The screen to your left will appear.

The first photograph you upload will appear as both the first photograph people see when they come to your page and also in the listings.

You can enter up to 10 photographs. Files cannot exceed 4MB in size with maximum dimensions of 3888 by 2592 pixels and not less than 640 by 480 pixels.

To upload a photograph first click on **Choose File** to find the photograph you wish to upload, and then click **Upload**.

Once the photograph is uploaded, click **Next**.

A new screen will appear.

Here you enter the Alt Text to help search engines and Title Text to provide a caption for the photograph.

When you have done so, click Save.

The photo is uploaded, the **Browse** button will reappear and the process can be repeated.

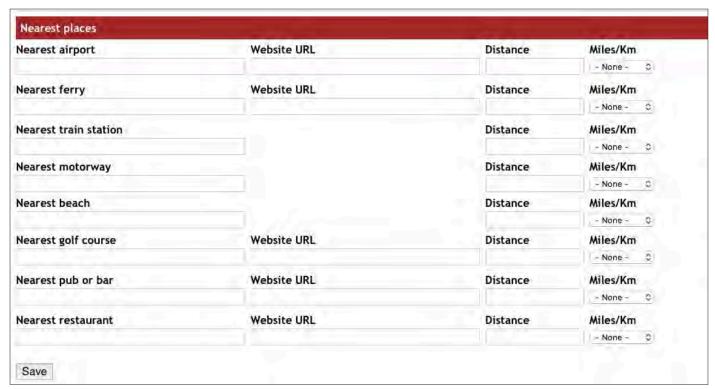

You might now like to enter details of some or all of the **Nearest Places** to your site.

Such information is of course useful to prospective guests and, should you wish to provide links to websites for some of those places, you will often have the option to either enter the URL for the place itself, or for its page on South Hams Events, if it has one.

Finally, please don't forget to click on Save!

Suggestion: If you're not quite sure how far away you are from, say, your Nearest airport (which is likely to be Exeter) you can always go to Google Maps, click on the Directions icon to the right of Search Google Maps, enter your post code in the Choose starting point field and the post code or name of the Nearest place in the Choose destination field and, voila, you have the distance!

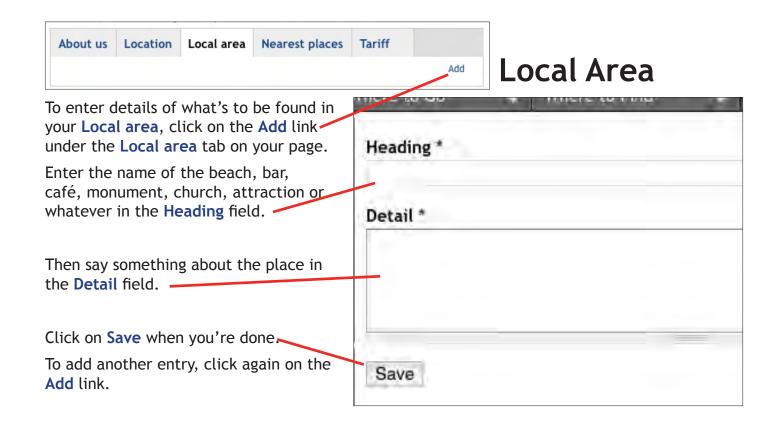

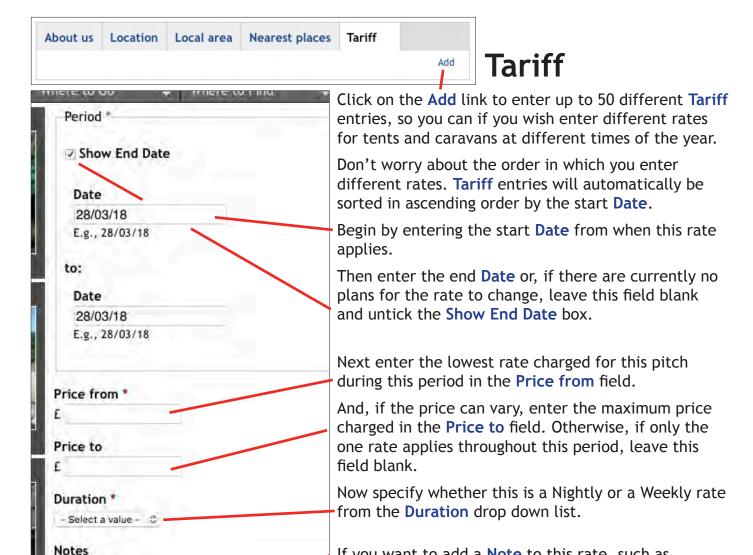

If you want to add a **Note** to this rate, such as Caravan Club members half price or Special rates for stays of three nights or more, do so in this field.

Then be sure to click on the Save button!

You can now add the next **Tariff** entry by clicking on the **Add** link again.

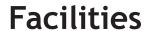

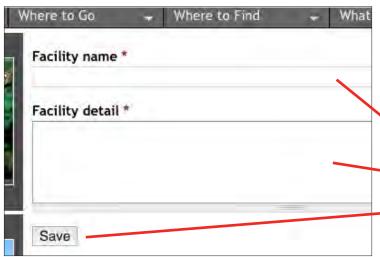

Add a note to this rate if you wish

Save

## Facilities Add

Again, you click on the **Add** link to enter details of the Facilities, such as *Electricity*, *Toilets*, *Internet* and suchlike to be found on your site.

Enter the name of the facility, for example Laundry Room in the Facility name field.

Then say something about it in the **Facility** detail field.

•Click Save, and then click on the Add link again to enter details of another facility.

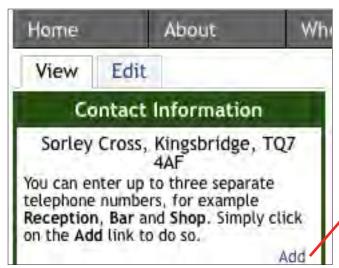

## **Telephone Numbers**

To include a telephone number (or numbers) by which you can be contacted, and you can enter up to three separate numbers, click on the Add link in the Contact Information box on your page.

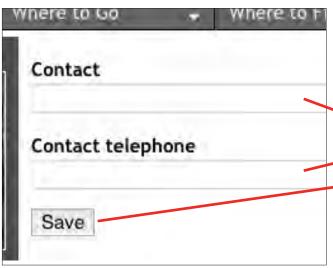

The screen to your left will appear.

Enter the phone number, specifying whose or what number this is, for example *Reception* or *Bar*, in the **Contact** field and the number itself in the **Contact** telephone field.

Having done so, click on the Save button.

To add another number, click on the **Add** link again.

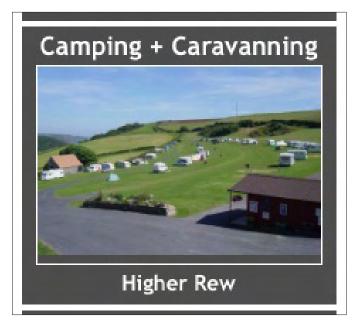

## Camping & Caravanning

Up to 20 Camping and Caravan sites can be featured, appearing at random in the Camping & Caravanning box on the Home and other listings pages of this site.

And, with visitors typically going to more than just the one page, your box will be seen by more than merely one in every 20 visitors!

When your name or picture are clicked on, visitors will be taken straight to your page.

The cost is just £50 for the year, or less than £1 per week. Email sales@southhamsevents.com if you are interested.